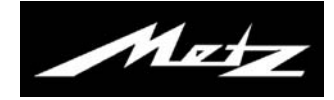

# **M**etz **M**edia **S**ystem

Bedienungsanleitung

# **Metz-Media-System<sup>1)</sup>**

Metz macht Ihr TV-Gerät zur **Multimedia-Zentrale**.

Über das integrierte **M**etz **M**edia **S**ystem lassen sich Videos, Fotos oder Musik ganz einfach über Ihr TV-Gerät abspielen – es "holt" sich die digitalen Daten z. B. von Ihrem PC, Ihrer Netzwerk-Festplatte (NAS) oder Ihrer Digitalkamera.

So können Sie bei sich zuhause ein multimediales Netzwerk aufbauen, das bequem über Ihre Metz Fernbedienung gesteuert wird.

Außerdem öffnet Ihnen das **M**etz **M**edia **S**ystem den Zugang zu zahlreichen Online-Diensten des neuen Fernsehzusatzdienstes **HbbTV**. Während des laufenden TV-Programmes können Sie per DSL-Internetverbindung zusätzliche Infos abrufen – oder verpasste Sendungen über die Mediatheken der jeweiligen Sender ansehen.

# **Media Player4)**

Der Media Player ermöglicht das Abspielen von Film-, Fotound Musikdateien von verschiedenen Komponenten im Heimnetzwerk, z.B. von PC, Notebook oder Netzwerkfestplatte (NAS) über das TV-Gerät.

### **HbbTV1) 2) 5)**

**HbbTV** (**H**ybrid **b**roadcast **b**roadband **TV**) steht für die Verbindung von TV-Gerät und Internet. Die Sendeanstalten strahlen mit Ihrem TV-Programm einen digitalen Datenstrom aus, der auch eine Webadresse beinhaltet.

Nach dem Einblenden des HbbTV-Logos wird durch Drücken der roten Taste  $\bigstar$  das TV-Gerät mit dem Internetportal des Senders verbunden.

Damit lassen sich z. B. aktuelle Programminfos einblenden oder verpasste Sendungen über die TV-Mediatheken abrufen.

**HbbTV** bietet auch einen umfangreicheren Videotext und eine ausführliche Programmvorschau.

- 1) nicht bei analogem Empfang.
- 2) Empfehlung: mind. DSL 5000 kbit/s Anschluss.
- 5) HbbTV ist Senderabhängig und wird nicht in allen Ländern angeboten.
- 4) This product is protected by certain intellectual property rights of Microsoft. Use or distribution of such technology outside of this product is prohibited without a license from Microsoft.

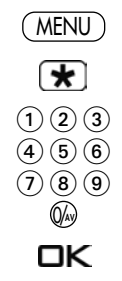

# **1 Kabelnetzwerk (LAN)**

## **1.1 Netzwerkkonfiguration LAN automatisch einstellen**

Voraussetzung: Das TV-Gerät ist über die LAN-Buchse mit Hilfe eines Netzwerkkabels an Ihrem Router angeschlossen.

**• Taste** (MENLI) drücken. Das TV-Menü wird eingeblendet.

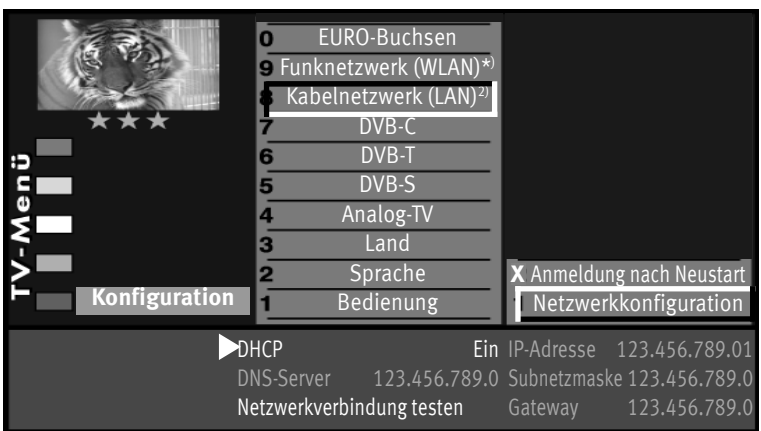

# $C<sub>K</sub>$

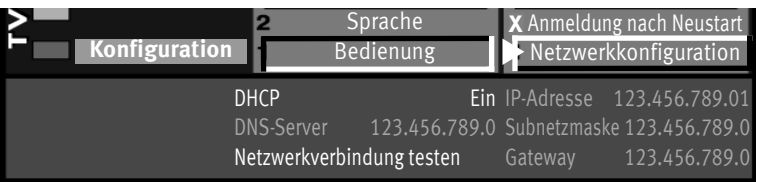

- **Rote Taste**  $\overline{\mathbf{x}}$  drücken. Das Menü "Konfiguration" wird aufgerufen.
- Mit der zugeordneten Zifferntaste den Menüpunkt .**Kabelnetzwerk (LAN)**" anwählen.
- Den angewählten Menüpunkt "Netzwerkkonfiguration" mit der Taste  $\Box K$  bestätigen. Der Cursor steht auf dem Menüpunkt "DHCP Ein" (Werkseitige Einstellung).
- $\bullet$  Drücken Sie nun die Taste  $\Box K$ . Der Cursor springt zurück auf den Menüpunkt "**Netzwerkkonfiguration**" und die Parameter wie DNS-Server, IP-Adresse, Subnetzmaske sowie Gateway werden automatisch ermittelt und eingetragen .
- Wenn der Menüpunkt "Anmeldung nach Neustart" mit einem X gekennzeichnet wird, so wird das TV-Gerät nach jedem Einschalten mit dem Netzschalter automatisch neu angemeldet.

\*) Aktivierung nach Software-Update 3) Erklärung siehe Fachbegriffe.

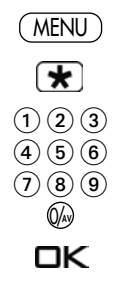

### **1.1.1 Netzwerkkonfiguration LAN manuell einstellen**

#### Voraussetzung: Das TV-Gerät ist über die LAN-Buchse mit Hilfe eines Netzwerkkabels an Ihrem Router angeschlossen und konnte nicht automatisch angemeldet werden.

- **Taste** (MENLI) drücken. Das TV-Menü wird eingeblendet.
- Rote Taste **F** drücken. Das Menü "Konfiguration" wird aufgerufen.
- Mit der zugeordneten Zifferntaste den Menüpunkt "Kabelnetzwerk (LAN)" anwählen.

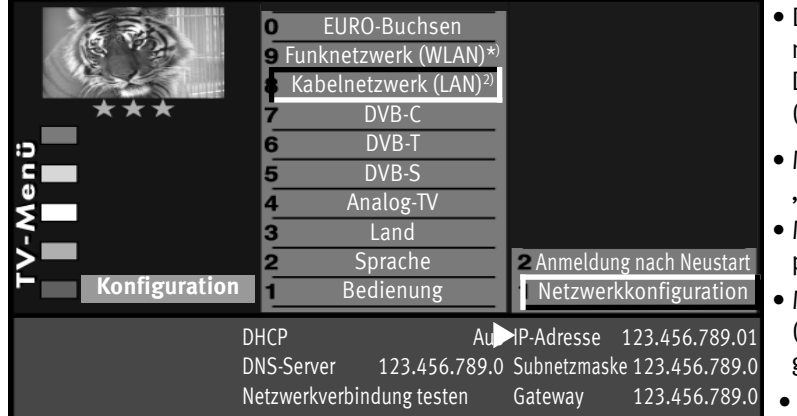

# **OK**

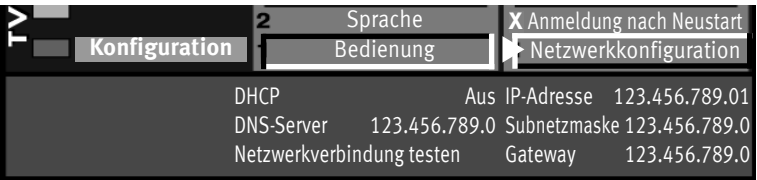

- Den angewählten Menüpunkt "**Netzwerkkonfiguration**" mit der Taste $\square K$  bestätigen. Der Cursor steht auf dem Menüpunkt "DHCP Ein" (Werkseitige Einstellung).
- Mit der Taste **V+/V–** den Menüpunkt "**DHCP Ein**" auf "**DHCP Aus**" stellen.
- Mit der Cursorsteuertaste können die einzelnen Menüpunkt angesteuert werden.
- Mit den Zifferntasten kann der erforderliche Zahlencode (siehe Typenschild der externen Geräte z.B. Router) eingegeben werden.
- Die eingestellte Auswahl mit der Taste  $\Box K$  speichern.
- Wenn der Menüpunkt "Anmeldung nach Neustart" mit einem X gekennzeichnet wird, so wird das TV-Gerät nach jedem Einschalten mit dem Netzschalter automatisch neu angemeldet.

\*) Aktivierung nach Software-Update 3) Erklärung siehe Fachbegriffe.

### **1.2 Netzwerkverbindung testen**

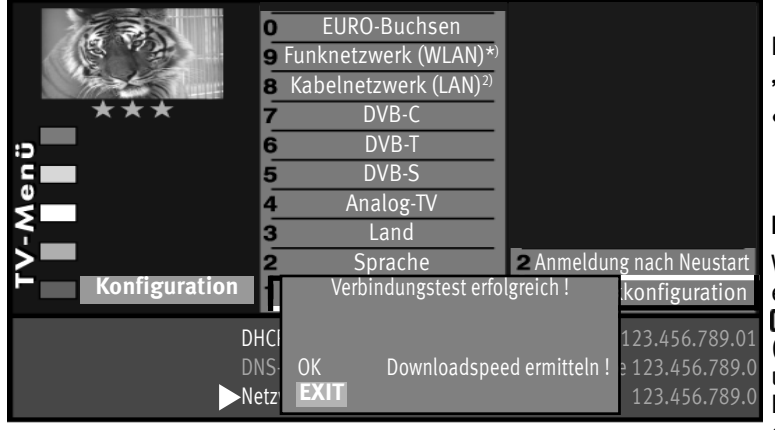

EURO-Buchsen Funknetzwerk (WLAN)\*) **B** Kabelnetzwerk (LAN)<sup>2</sup> DVB-C DVB-T DVB-S Analog-TV Land Sprache **Konfiguration Anmeldung nach Neustart** konfiguration DHCI EIN IP-ADRESSE 100% 123.456.789.01 DNS- ø Datenrate 12478 kbit/s - 123.456.789.0 123.456.789.0 Downloadspeed ermitteln ! 100% **EXIT** 

Nach erfolgreicher Verbindung steht der Cursor auf "**Netzwerkkonfiguration**".

- $\bullet$  Drücken Sie nun nochmals die Taste  $\square K$  und wählen mit der Cursorsteuertaste den Menüpunkt
	- **Netzwerkverbindung testen"** an und drücken  $\Box K$ .

#### **Der Verbindungstest wird durchgeführt.**

Wenn die Meldung "Verbindungstest erfolgreich!" erscheint (**Bild 1**), sollten Sie durch Drücken der Taste  $\Box K$  die Übertragungsrate Ihrer DSL-Verbindung testen (**Bild 2**). Die Übertragungsrate sollte 4000 kbit/s nicht unterschreiten, damit ein flüssiger Bewegungsablauf der Bilder gewährleistet ist, wenn Sie z.B. eine Sendung aus der Mediathek betrachten.

• Drücken Sie zweimal die **Taste** (EXIT) und verlassen das "TV-Menü".

Das TV-Gerät ist nun mit dem Internet verbunden und kann z.B. den neuen Fernsehzusatzdienstes **HbbTV** anzeigen.

> \*) Aktivierung nach Software-Update 3) Erklärung siehe Fachbegriffe.

# **2 HbbTV**

Sendeanstalten, die **HbbTV** anbieten, erkennen Sie am roten "HbbTV-Logo" unten links am Bildschirm.

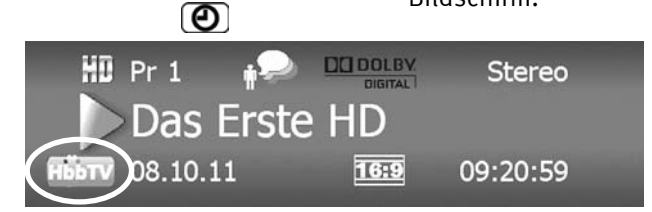

Nach Drücken der grünen Taste  $\odot$  erscheint am unteren Bildrand die Programminformation.

Bei Sendeanstalten die HbbTV anbieten, wird nach wenigen Sekunden auch das "HbbTV-Logo" eingeblendet.

HbbTV wird nicht in allen Ländern angeboten.

Während einer Wiedergabe aus der Mediathek, wird das HbbTV-Logo oben links im Bildschirm angezeigt. Die Tasten der Fernbedienung sind dann teilweise gesperrt und Funktionen wie Videotext, EPG etc. sind nicht wählbar.

Während einer PVR-Wiedergabe sowie bei Timeshift ist HbbTV nicht möglich.

### **2.1 HbbTV aufrufen**

- Schalten Sie auf einen Sender, der **HbbTV** anbietet.
- Rote Taste  $\blacktriangledown$  drücken. Nach erfolgreicher Verbindung mit dem Internetportal des Senders wandert das HbbTV-Logo in die oberen linken Ecke des TV-Gerätes. Das HbbTV-Menü wird eingeblendet.

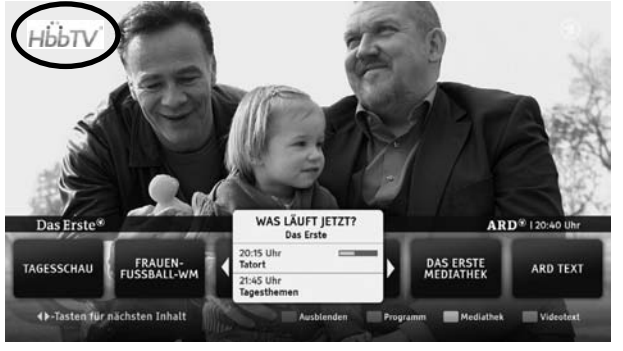

• Die Menü-Steuerung von **HbbTV** erfolgt ausschließlich mit den farbigen Tasten, den Zifferntasten oder der Cursorsteuertaste.

#### Die Ansicht sowie die Steuerung innerhalb der HbbTV-Menüs ist vom jeweiligem Anbieter abhängig und kann dadurch von Sender zu Sender unterschiedlich sein.

• Zur Bestätigung der eingestellten Auswahl die Taste  $\Box K$  drücken.

Nach dem Drücken einer Taste kann es etwas dauern, bis das TV-Gerät die gewählte Auswahl anzeigt.

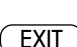

 $\mathbf F$ 

### **2.2 HbbTV beenden**

• HbbTV wird mit der **roten Taste**  $\mathbf{\overline{*}}$  oder der **Taste** (EXIT) beendet.

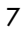

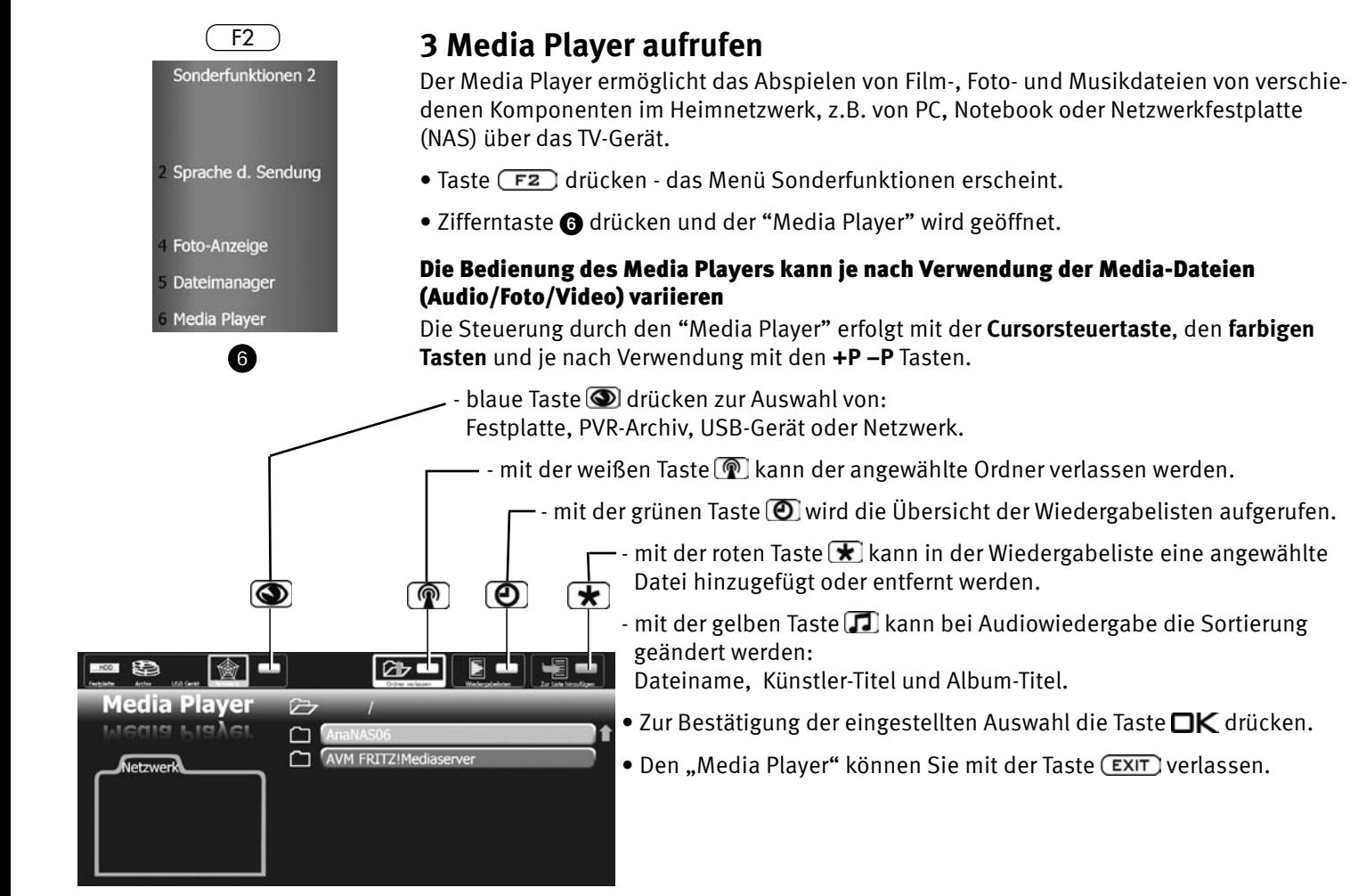

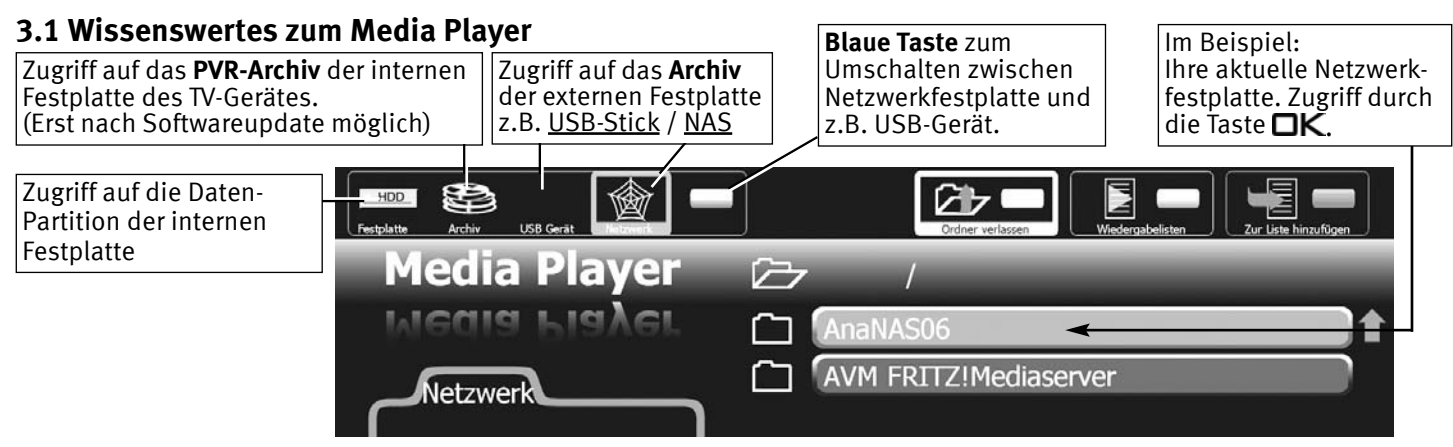

#### Folgende Dateiformate werden unterstützt:

**Foto:** .jpg

**Audio:** .mp3; .mp4; .aac; .m4a; .ogg; .oga

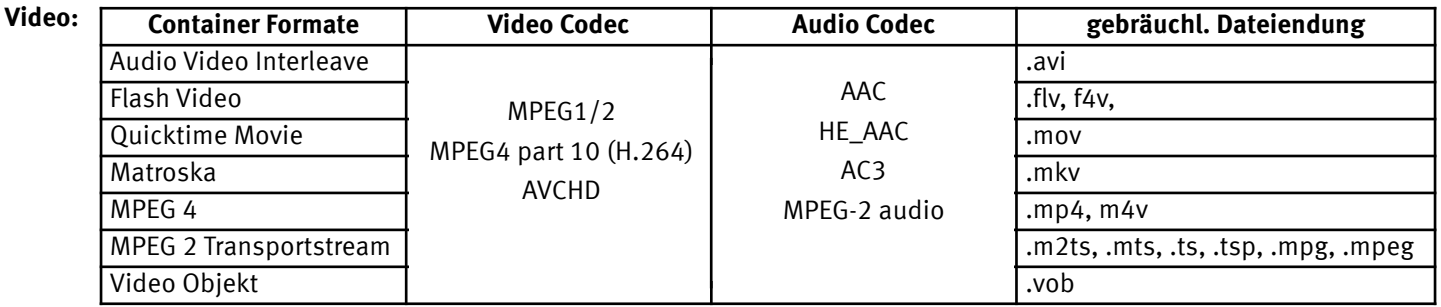

*Achtung: Die Dateiendung allein sagt generell nichts darüber aus, ob die Datei abspielbar ist. In einem Container können Codecs verwendet werden, die das Media System nicht unterstützen. Zum Bsp. eine AVI-Datei, die mit DivX oder Xvid kodiert wurde.*

### **3.2 Fotos**

 $\circledcirc$  $C<sub>K</sub>$ 

- Mit der blauen Taste **D** die Auswahl "Netzwerk" ansteuern.
- Mit der Cursorsteuertaste den gewünschten Foto-Ordner auswählen und mit Taste  $\Box K$  öffnen.
- Mit der Cursorsteuertaste ein Foto im Foto-Ordner auswählen.

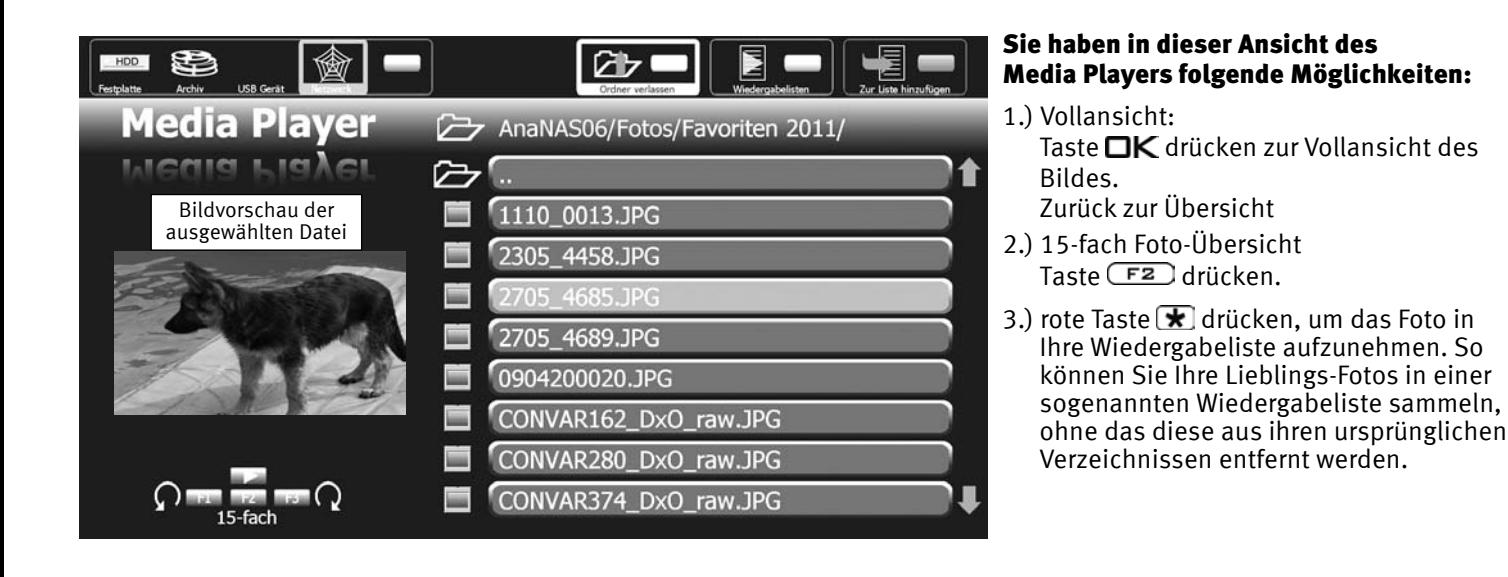

# **3.2.1 Fotos - 15fach - Übersicht**

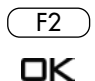

- Taste (F<sub>2</sub>) drücken und die 15fach-Übersicht aufrufen.
- Mit der Cursorsteuertaste das gewünschte Foto auswählen und mit Taste  $\square K$  öffnen bzw. durch wiederholtes Drücken der Taste **□K** das Foto wieder schließen.

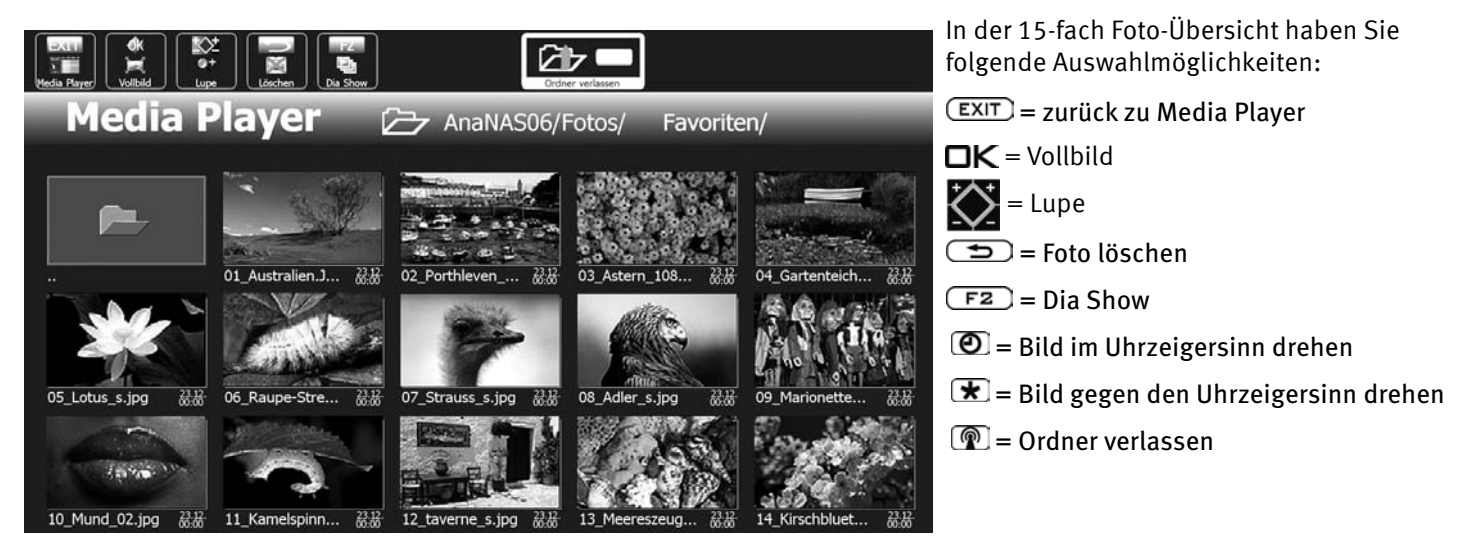

## **3.3 Musik**

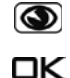

- Mit der blauen Taste in die Auswahl "Netzwerk" ansteuern.
- Mit der Cursorsteuertaste den gewünschten Musik-Ordner auswählen und mit Taste  $\Box K$  öffnen. Der Ordner wird geöffnet und dessen Inhalt erscheint am Bildschirm.
- Mit der Cursorsteuertaste das gewünschte Musikstück auswählen und mit Taste  $\Box K$  öffnen. Das Musikstück wird abgespielt und alle nach dem ausgewählten Musikstück folgenden Titel werden der Reihe nach wiedergegeben.

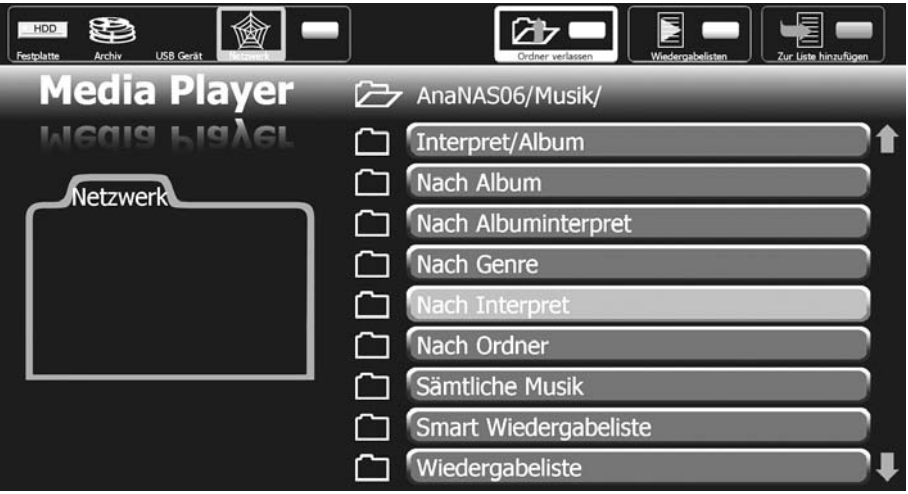

### **3.3.1 Musik, Wiedergabeliste erstellen**

Wenn mehrere Musikalben auf der Festplatte gespeichert sind, können Sie in den verschiedenen Musikalben einzelne Musikstücke markieren. Diese Markierung stellt eine Verknüpfung dar, auf die bei der Wiedergabe zurückgegriffen wird.

Anhand dieser Markierungen bzw. Verknüpfungen wird automatisch eine "Wiedergabeliste Audio" erstellt.

#### Sie befinden Sich in dem Verzeichnis ihrer abspielbaren Musik-Dateien.

• Mit der Cursorsteuertaste durch die Musikalben steuern und die gewünschten Musikstücke durch Drücken der **rote Taste \;** in die Wiedergabeliste **Audio** aufnehmen. Sollte eine Markierung falsch gesetzt sein, so kann die Markierung durch erneutes

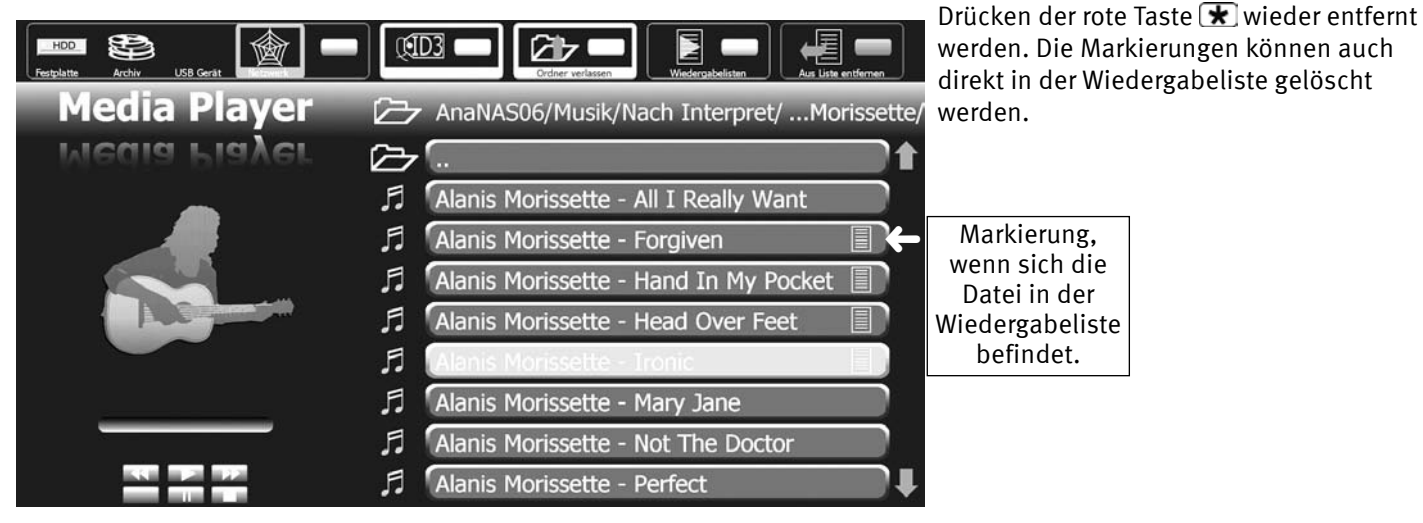

## **3.4 Video**

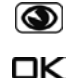

- Mit der blauen Taste in die Auswahl "Netzwerk" ansteuern.
- Mit der Cursorsteuertaste den gewünschten Video-Ordner auswählen und mit Taste  $\neg K$  öffnen. Der Ordner wird geöffnet und dessen Inhalt erscheint am Bildschirm.
- Mit der Cursorsteuertaste die gewünschte Videoaufzeichnung auswählen und mit Taste  $\Box K$  öffnen. Die Videoaufzeichnung wird abgespielt.

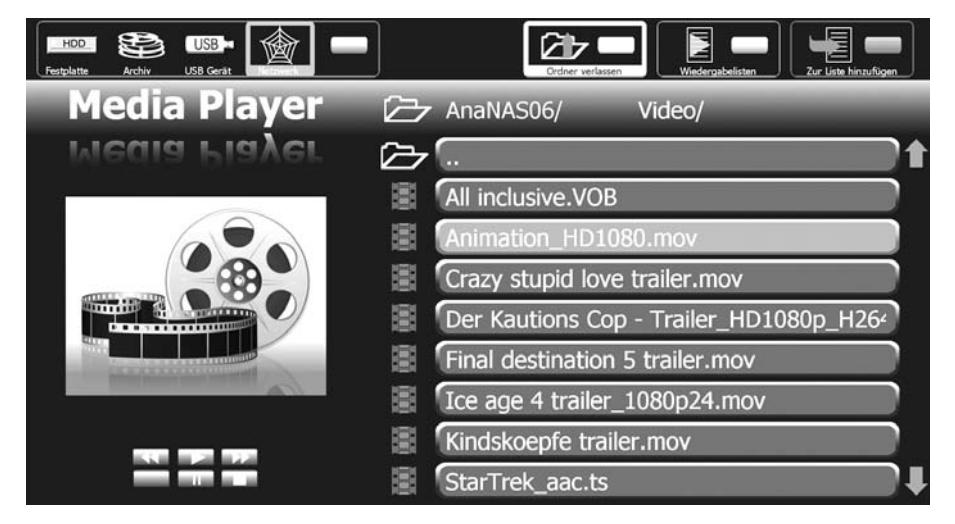

### **3.4.1 Video, Wiedergabeliste erstellen**

Wenn mehrere Videoaufzeichnungen auf der Festplatte gespeichert sind, können Sie einzelne Videoaufzeichnung markieren. Diese Markierung stellt eine Verknüpfung dar, auf die bei der Wiedergabe zurückgegriffen wird.

Anhand dieser Markierungen bzw. Verknüpfungen wird automatisch eine "Wiedergabeliste Video" erstellt.

#### Sie befinden Sich in dem Verzeichnis ihrer abspielbaren Videoaufzeichnung.

• Mit der Cursorsteuertaste die gewünschten Videoaufzeichnung durch Drücken der **rote Taste**  $\mathbf{\overline{*}}$  in die Wiedergabeliste **Video** aufnehmen.

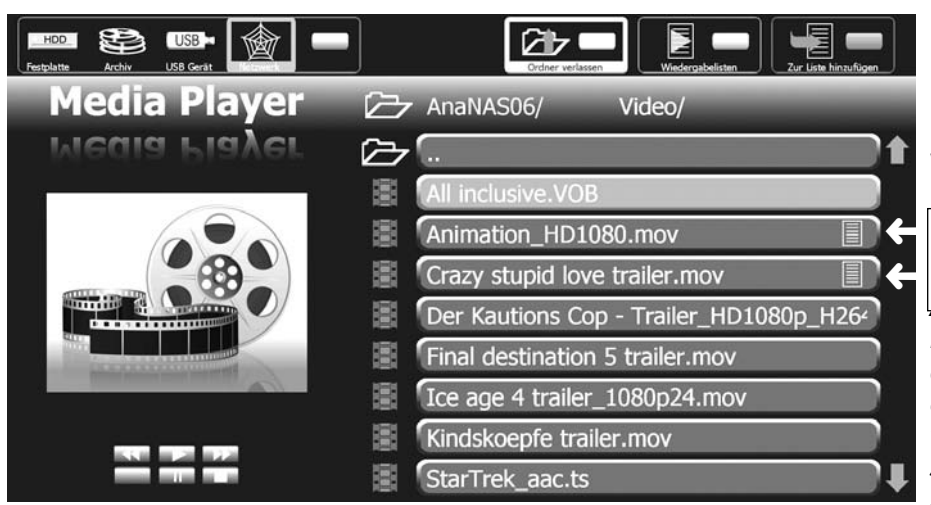

Sollte eine Markierung falsch gesetzt worden sein, so kann die Markierung durch erneutes Drücken der rote Taste  $\mathbf{\mathcal{F}}$  wieder entfernt werden. Die Markierungen können auch direkt in der Wiedergabeliste gelöscht werden.

*Achtung:*  Markierung, wenn die Datei sich in Ihrer Wiedergabeliste befindet.

*Die Dateiendung allein sagt generell nichts darüber aus, ob die Datei abspielbar ist. In einem Container können Codecs verwendet werden, die das Media System nicht unterstützen.* 

*Zum Bsp. eine AVI-Datei, die mit DivX oder*

*Xvid kodiert wurde (Siehe auch Seite 8 - Übersicht der Datei-Formate).*

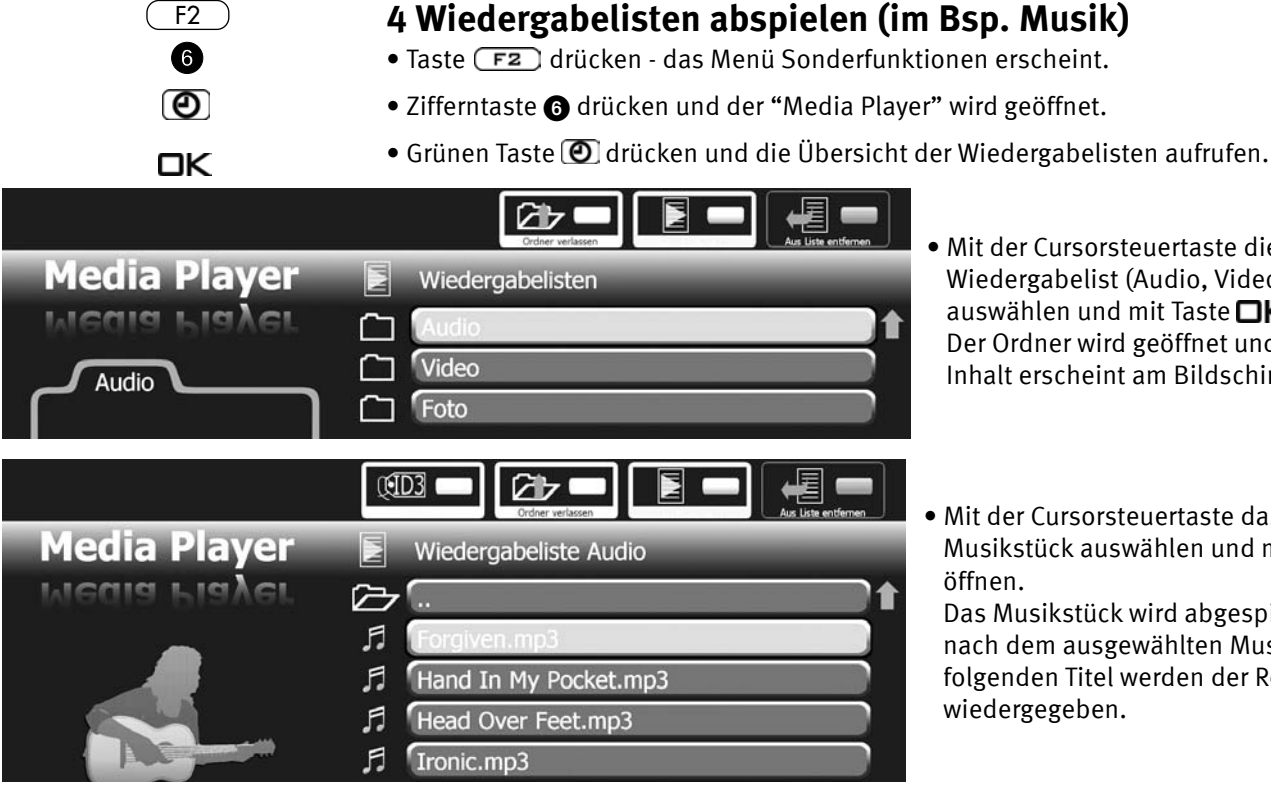

 $F2$ 

- Mit der Cursorsteuertaste die gewünschte Wiedergabelist (Audio, Video oder Foto) auswählen und mit Taste $\square K$  öffnen. Der Ordner wird geöffnet und dessen Inhalt erscheint am Bildschirm.
- Mit der Cursorsteuertaste das gewünschte Musikstück auswählen und mit Taste  $\square K$ öffnen.

Das Musikstück wird abgespielt und alle nach dem ausgewählten Musikstück folgenden Titel werden der Reihe nach wiedergegeben.

Dateien können durch Drücken der rote Taste  $\mathbf{\star}$  aus den Wiedergabelisten entfernt werden.

**Die Datei selber wird nicht gelöscht. Nur die Verknüpfung zu der Datei in der Wiedergabeliste wird gelöscht.**

# **5 Anschluss an einen PC**

Anstatt einer externen Netzwerk-Festplatte (NAS) können Sie auch einen PC anschliessen.

Auf dem PC muss eine geeignete Media-Software installiert sein, sodass sich die PC-Festplatte wie eine externe Netzwerk-Festplatte (NAS) nutzen lässt.

#### Der PC ist dann ausschliesslich als Datenquelle nutzbar !

Die Kapitel 3 bis 4 gelten auch dann, wenn eine PC-Festplatte wie eine externe Netzwerk-Festplatte (NAS) genutzt wird.

# **6 Fachbegriffe**

#### **DHCP**

Das **D**ynamic **H**ost **C**onfiguration **P**rotocol ermöglicht die Zuweisung der Netzwerkkonfiguration an Clients durch einen Server. Ein Client (englisch, Kunde') ist ein Computerprogramm, das Kontakt zu einem anderen Computerprogramm, dem Server, aufnimmt, um dessen Dienstleistung zu nutzen.

Durch DHCP ist die automatische Einbindung eines Computers in ein bestehendes Netzwerk ohne dessen manuelle Konfiguration möglich.

An diesem Client muss lediglich der automatische Bezug der IP-Adresse eingestellt sein. Beim Start des Rechners am Netz kann er die IP-Adresse, die Netzmaske, das Gateway, DNS-Server und gegebenenfalls WINS-Server von einem DHCP-Server beziehen.

#### **IP-Adresse**

Um eine Kommunikation zwischen zwei technischen Geräten aufzubauen, muss jedes der Geräte in der Lage sein, dem anderen Gerät Daten zu senden. Damit diese Daten bei der richtigen Gegenstelle ankommen, muss diese eindeutig benannt (adressiert) werden. Dies geschieht in IP-Netzen mit einer IP-Adresse.

#### **Gateway**

Ein Gateway ist ein Netzübergang, der in der Telekommunikation unter anderem in Next Generation Networks und bei der IP-Telefonie Verwendung findet.

Der Netzübergang (engl. gateway) wandelt dabei digitale Sprach-, Audio- oder Bildinformationen von einem Netzwerktyp in einen anderen um. Hierbei kann auch eine Transkodierung der Daten stattfinden.

#### **Subnetz**

Als Subnetz wird ein Teilnetz eines Netzwerkes beim Internetprotokoll (IP) bezeichnet.

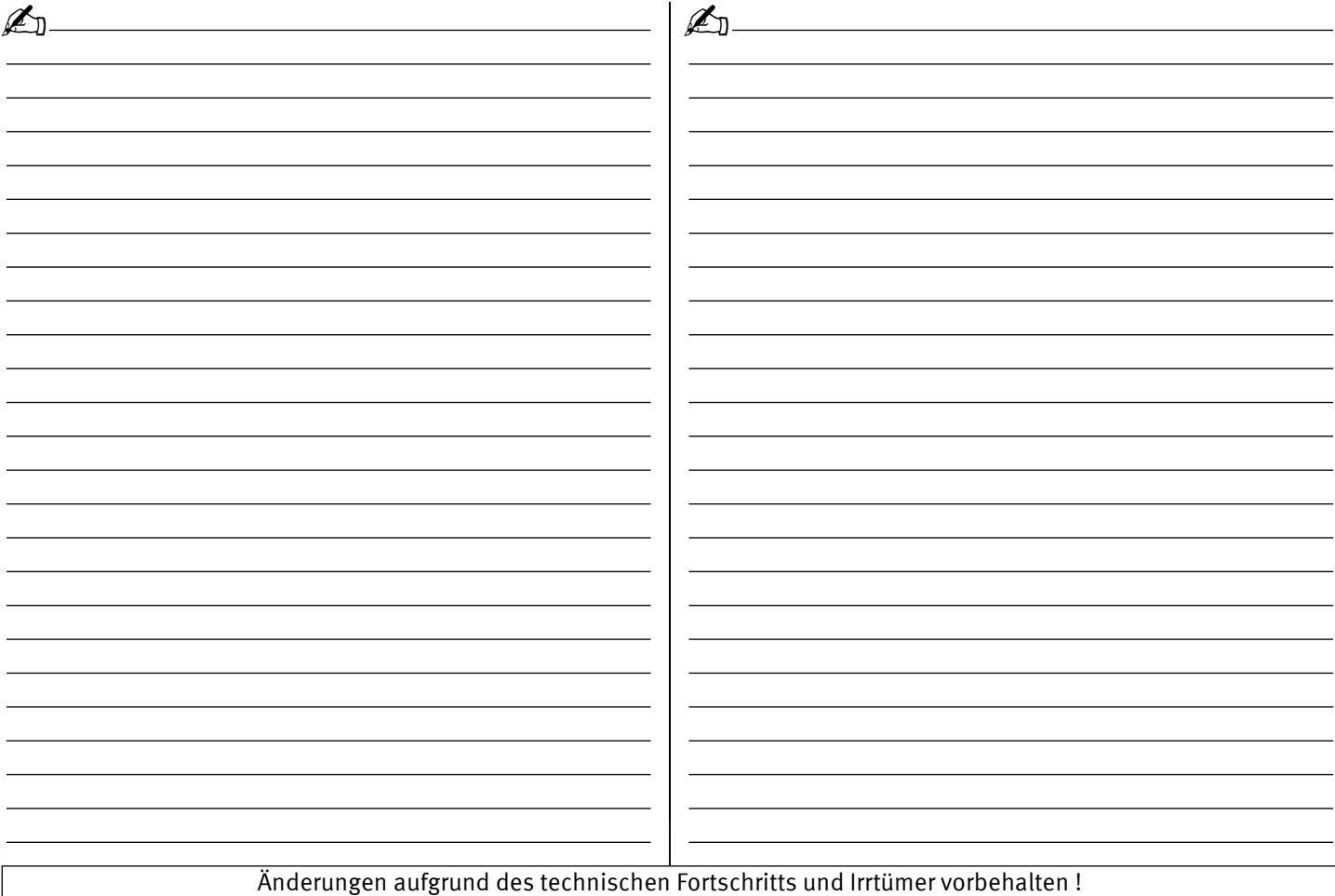

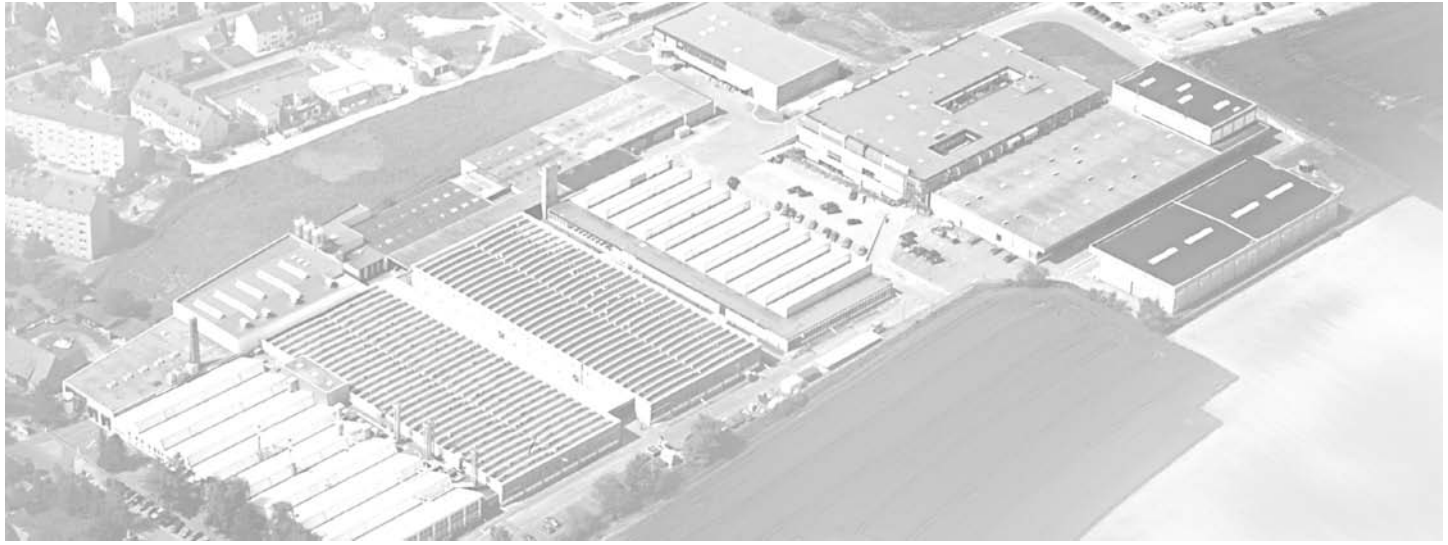

Metz - Werke GmbH & Co KG • Postfach 1267 • D-90506 Zirndorf • info@metz.de • www.metz.de

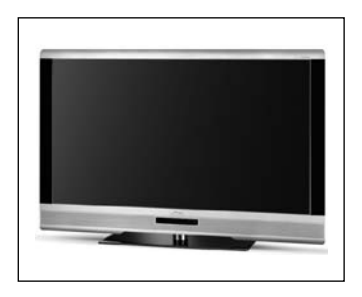

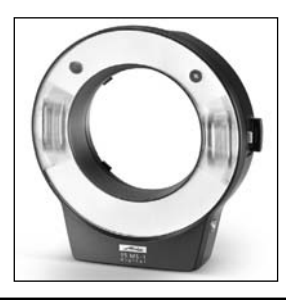

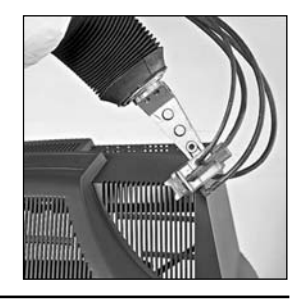

Metz - immer erstklassig.  $\overline{C} \in \overline{\mathbb{X}}$  611 47 0048.A3

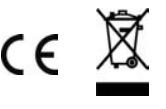